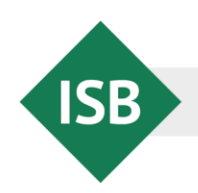

Abteilung Gymnasium · Referat Englisch

#### **Jahrgangsstufentest Englisch**

# **Elektronische Hilfe zur Datenerfassung**

**Hinweise zur Benutzung**

Zur Erleichterung der Erfassung der Ergebnisse der Jahrgangsstufentests wird eine elektronische Hilfe auf den Internetseiten des Staatsinstituts für Schulqualität und Bildungsforschung zum Download bereitgestellt. Ausdrücklich soll bemerkt werden, dass deren Verwendung nicht verpflichtend ist; die Übermittlung der Ergebnisse an das Staatsministerium für Unterricht und Kultus ist auch ohne den Einsatz dieser Hilfe möglich. Zur Bearbeitung der Dateien wird das Programm Microsoft Excel benötigt.

#### 1 Vorbereitung der Datenerfassung

- Die Dateien für die Datenerfassung werden in Form einer Zipdatei jeweils unmittelbar nach der Durchführung des Tests auf den Internetseiten des Staatsinstituts für Schulqualität und Bildungsforschung auf der Seite *[https://www.isb.bayern.de/schularten/gymnasium/lei](https://www.isb.bayern.de/schularten/gymnasium/lei%1fstungserhebungen/jahrgangsstufentests/englisch/)*[stungserhebungen/jahrgangsstufentests/englisch/](https://www.isb.bayern.de/schularten/gymnasium/lei%1fstungserhebungen/jahrgangsstufentests/englisch/) unter "Informationen für Lehrkräfte" zum Download bereitgestellt.
- Das Dateipaket für die Jahrgangsstufe 7 enthält folgende zwölf Dateien:
	- Klassendateien für die Klassen 7a bis 7k: Diese Dateien nutzen die betroffenen Lehrkräfte zur Eingabe der Ergebnisse ihrer jeweiligen Klasse.
	- eine Schuldatei, die automatisch alle Eintragungen der Klassendateien einliest und daraus die Schulergebnisse berechnet

Entsprechende Dateien enthält das Dateipaket für die Jahrgangsstufe 10.

 Die Person, die für die Verwaltung der Jahrgangsstufentestergebnisse an der jeweiligen Schule zuständig ist (z.B. die Fachschaftsleitung) entpackt die Dateipakete für die Jahrgangsstufen 7 und 10 auf ihrem Rechner und verschickt die Klassendateien an die an der Korrektur der Tests beteiligten Lehrkräfte mit der Bitte, diese nach der Korrektur ausgefüllt zurückzuschicken.

Die Dateien dürfen **nicht umbenannt** werden. Nicht benötigte Dateien dürfen **nicht gelöscht** werden, sonst kommt es möglicherweise zu einer Reihe von zwar unbedeutenden, aber lästigen Fehlermeldungen.

## 2 Ausfüllen der Klassendateien

- Die Lehrkraft öffnet **ihre Klassendatei** und trägt zuerst in das gelbe Feld die Anzahl der Schülerinnen und Schüler der jeweiligen Klasse ein. Die hellblauen Felder (Lehrer- und Schülernamen) können, müssen aber nicht ausgefüllt werden.
- Im anschließend entstandenen gelben Bereich werden die bei den einzelnen Aufgaben erreichten Punkte der einzelnen Schülerinnen und Schüler eingetragen. Das Programm übernimmt alle notwendigen Berechnungen und meldet ggf. Fehleingaben durch Pop-up-Fenster.

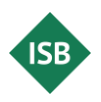

- Falls eine Schülerin oder ein Schüler den Test nicht mitgeschrieben hat, erfolgt keine Eintragung der Punktzahlen. Falls eine Schülerin oder ein Schüler z. B. aufgrund einer Hörbeeinträchtigung nicht am Hörverstehen teilnimmt, wird in der Spalte "Teilnahme am Hörverstehen" im Auswahlfeld "nein" gewählt.
- Jede einzelne Lehrkraft hat die Möglichkeit, ihre Einschätzungen zu Arbeitszeit und Anforderungsniveau der einzelnen Prüfungsteile sowie sonstige Anmerkungen in elektronischer Form an die Person zu übermitteln, die für die Verwaltung der Jahrgangsstufen-Daten der Schule zuständig ist.
- Die vollständig ausgefüllte Klassendatei wird, **ohne den Dateinamen zu ändern**, gespeichert und an die für die Verwaltung der Jahrgangsstufentestergebnisse der Schule zuständige Person weitergegeben.

## 3 Öffnen der Schuldatei

- Die für die Verwaltung der Jahrgangsstufentestergebnisse einer Schule zuständige Person sammelt alle von den betroffenen Lehrkräften ausgefüllten Klassendateien in dem Verzeichnis für die betreffende Jahrgangsstufe, wobei die ursprünglich heruntergeladenen, leeren Klassendateien durch die nun ausgefüllten überschrieben werden.
- Wird die Schuldatei geöffnet, greift diese auf die Klassendateien zu. Die aus Sicherheitsgründen zunächst deaktivierte Verknüpfung dieser Dateien muss durch einen Klick auf "Inhalt aktivieren" ermöglicht werden:

SICHERHEITSWARNUNG Die automatische Aktualisierung von Verknüpfungen wurde deaktiviert. Inhalt aktivieren  $\times$ 

Ggf. muss noch eine Bestätigung erfolgen, dass eine Aktualisierung der Daten aus den Klassendateien erfolgen darf:

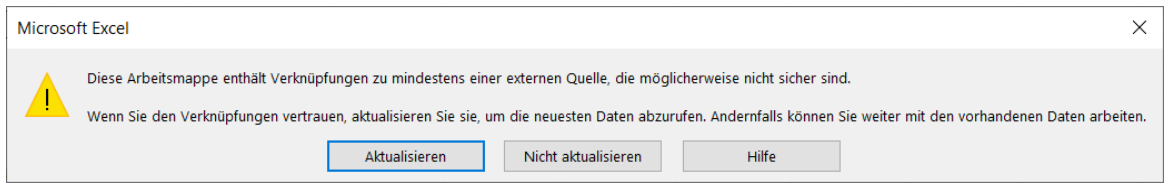

 Nach erfolgreichem Zugriff auf die Klassendateien werden auf dem Tabellenblatt "Übersicht" die ausgelesenen Daten der einzelnen Klassen sichtbar (Schülerzahlen, erreichte Bewertungseinheiten der gesamten Klasse in den einzelnen Prüfungsteilen, Notenverteilung).

Hat eine Lehrkraft für die Erfassung der Ergebnisse ihrer Klasse die Klassendatei nicht verwendet, ist es auch möglich, die Daten auf nicht elektronische Weise von der Lehrkraft zu erfragen und in das Tabellenblatt "Übersicht" (durch Überschreiben der Formel) einzutragen.

 Die für die Übermittlung der Ergebnisse an das Staatsministerium für Unterricht und Kultus benötigten Daten (einschließlich der Einschätzungen zur Arbeitszeit und zum Anforderungsniveau) sind auf dem Tabellenblatt "Datenübermittlung" zusammengetragen.

## 4 Übermittlung der Ergebnisse an das Staatsministerium

 Die Übermittlung der Ergebnisse an das Staatsministerium für Unterricht und Kultus erfolgt über das Schulportal (Menüpunkt "Umfragen"); eine Anmeldung ist nur an Computern mit installiertem Zertifikat möglich. Da über das Schulportal auch weitere Dienste angeboten werden (z. B. OWA-Mail für die dienstliche Kommunikation, Gymnasialportal), ist der Zugang auf autorisierte Personen (Schulleitung, Sekretariat) beschränkt.

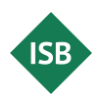

 Das Datenblatt "Datenübermittlung" der Schuldatei enthält ausschließlich die für die Übermittlung der Ergebnisse an das Staatsministerium für Unterricht und Kultus benötigten Daten. Diese müssen einzeln manuell eingetragen werden, so wie sie in der Schuldatei auf dem Tabellenblatt "Datenübermittlung" angezeigt werden.